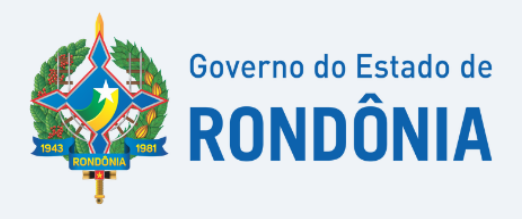

# Manual de envio da Escrituração Fiscal Digital de Retenções e Outras Informações Fiscais - EFD REINF

Manual de Orientação EFD-REINF

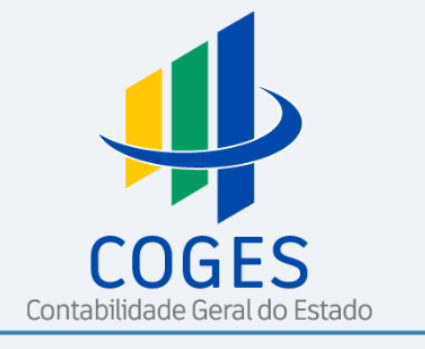

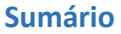

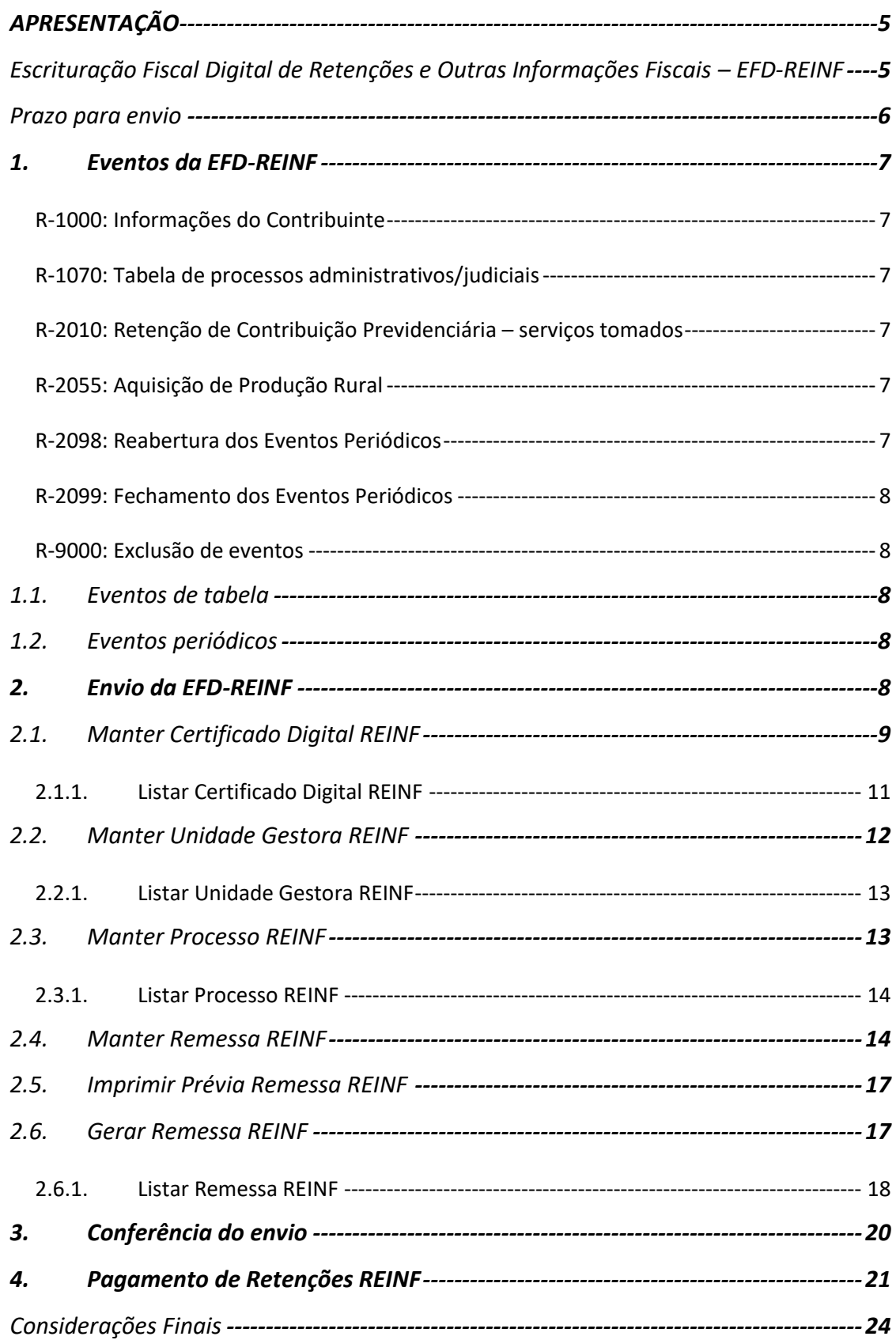

# **MANUAL DE ORIENTAÇÃO EFD-REINF Escrituração Fiscal Digital de Retenções e Outras Informações Fiscais**

# **APRESENTAÇÃO**

<span id="page-2-0"></span>O Manual de envio da Escrituração Fiscal Digital de Retenções e Outras Informações Fiscais – EFD-REINF, aprovado pela Portaria nº 63 de 13 março de 2023, tem a finalidade de orientar as unidades gestoras no envio da EFD-REINF, no âmbito do Sistema Integrado de Planejamento e Gestão Fiscal – SIGEF, sob o aspecto e aplicabilidade no setor público.

O Manual está estruturado conforme as etapas de execução que deverão ser adotados no SIGEF, servindo como fonte de consulta para os profissionais responsáveis pelo envio, em atendimento à Instrução Normativa RFB nº 2043, de 12 de agosto de 2021.

As informações contidas neste documento não dispensam a leitura das legislações e normas pertinentes.

# <span id="page-2-1"></span>**Escrituração Fiscal Digital de Retenções e Outras Informações Fiscais – EFD-REINF**

A Escrituração Fiscal Digital de Retenções e Outras Informações Fiscais EFD-Reinf é um dos módulos do Sistema Público de Escrituração Digital - SPED, a ser utilizado pelas pessoas jurídicas e físicas, em complemento ao Sistema de Escrituração Digital das Obrigações Fiscais, Previdenciárias e Trabalhistas – eSocial.

Os Entes públicos enquadram-se como sujeitos passivos no 4° grupo dos obrigados ao envio da EFD-Reinf, com vencimento para envio das informações relativas ao primeiro mês de obrigatoriedade (agosto/2022) definido para 15/09/2022.

A EFD-Reinf tem por objeto a escrituração de rendimentos pagos e retenções de Imposto de Renda, Contribuição Social do contribuinte exceto aquelas relacionadas ao trabalho e informações sobre a receita bruta para a apuração das contribuições previdenciárias substituídas.

Dentre as informações prestadas, destacam-se aquelas associadas:

• aos serviços tomados/prestados mediante cessão de mão de obra ou empreitada, referente retenção de contribuição social previdenciária - Lei 9711/98;

- às retenções na fonte (IR, CSLL, COFINS, PIS/PASEP) incidentes sobre os pagamentos diversos efetuados a pessoas físicas e jurídicas, em módulo a ser implementado com os leiautes da série R-4000;
- à comercialização da produção e à apuração da contribuição previdenciária substituída pelas agroindústrias e demais produtores rurais pessoa jurídica.

# **Prazo para envio**

<span id="page-3-0"></span>Conforme prevê o art. 6º da Instrução Normativa RFB nº 2043, de 12 de agosto de 2021, a EFD-Reinf deverá ser transmitida ao SPED mensalmente até o dia 15 (quinze) do mês subsequente ao mês a que se refere a escrituração. Caso o último dia do prazo previsto não seja dia útil, a transmissão da EFD-Reinf deverá ser antecipada para o dia útil imediatamente anterior.

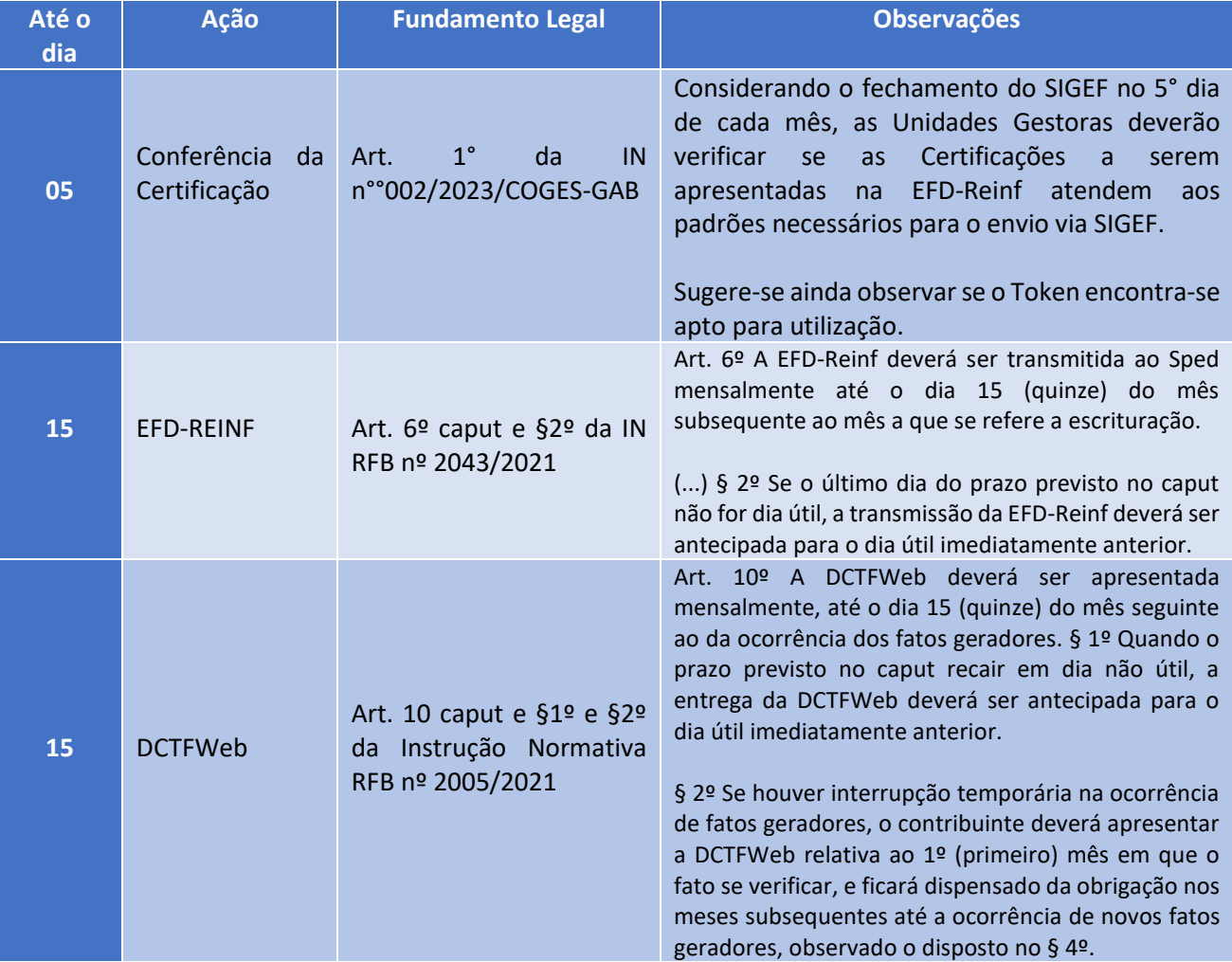

Este quadro acima não substitui os prazos previstos nas normas específicas de cada obrigação acessória.

# **1. Eventos da EFD-REINF**

<span id="page-4-0"></span>As informações são prestadas à EFD-Reinf por meio de grupos de eventos, quais sejam, eventos de tabelas e eventos periódicos, que possibilitam múltiplas transmissões em períodos distintos.

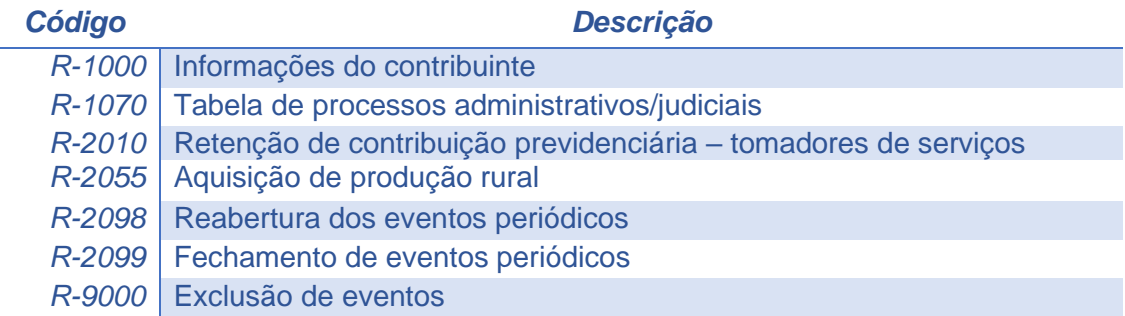

# <span id="page-4-1"></span>**R-1000: Informações do Contribuinte**

O evento: R1000 é responsável por cadastrar a Unidade na Reinf. No geral, podemos dizer que este evento é o responsável por levar as informações mais básicas do cadastro da Unidade, bem como as informações da empresa responsável pelo software que está gerando a REINF.

# <span id="page-4-2"></span>**R-1070: Tabela de processos administrativos/judiciais**

Evento utilizado para inclusão, alteração e exclusão dos processos judiciais e administrativos que influenciam no cumprimento das obrigações tributárias principais e acessórias. As informações consolidadas desta tabela são utilizadas para validação de outros eventos e influenciam na forma e no cálculo dos tributos devidos.

# <span id="page-4-3"></span>**R-2010: Retenção de Contribuição Previdenciária – serviços tomados**

O R-2010 é o evento responsável por levar os valores de retenção de contribuição previdenciária das notas de serviço tomado.

# <span id="page-4-4"></span>**R-2055: Aquisição de Produção Rural**

O registro é responsável pela apresentação das Aquisições de Produção Rural.

## <span id="page-4-5"></span>**R-2098: Reabertura dos Eventos Periódicos**

Este evento é utilizado para reabrir movimento de um período já encerrado, possibilitando o envio de retificações ou novos eventos periódicos.

## <span id="page-5-0"></span>**R-2099: Fechamento dos Eventos Periódicos**

Destina-se a informar o encerramento da transmissão dos eventos periódicos na EFD-Reinf, no período de apuração. Neste momento são consolidadas todas as informações prestadas nos demais eventos.

A aceitação deste evento pela EFD-Reinf após processadas as devidas validações, conclui a totalização das bases de cálculo e possibilita a integração com a respectiva Declaração de Débitos e Créditos Tributários Federais – DCTFWeb.

# <span id="page-5-1"></span>**R-9000: Exclusão de eventos**

O R-9000 refere-se a um evento de exclusão, portanto, somente deverá ser enviado quando for necessário excluir algum evento processado que tenha sido enviado indevidamente.

## **1.1. Eventos de tabela**

<span id="page-5-2"></span>Os eventos de tabelas correspondem à série R-1000 que atualmente é composta pelos eventos R-1000 e R-1070. Esses eventos têm por objetivo complementar e validar os eventos periódicos, especialmente em relação a informações padronizadas e que se repetem em diversas partes do leiaute.

## **1.2. Eventos periódicos**

<span id="page-5-3"></span>São aqueles cuja ocorrência tem frequência previamente definida, exemplo: ➢ aos serviços tomados/prestados mediante cessão de mão de obra ou (R-2010);  $\geq$  aquisição de produção rural (R-2055).

## **2. Envio da EFD-REINF**

<span id="page-5-4"></span>As Unidades Gestoras obrigadas ao envio devem gerar um arquivo eletrônico contendo as informações previstas nos leiautes. Em seguida, assinam o arquivo digitalmente (Certificado Digital – Token A1) para transformá-lo em um documento eletrônico. Este arquivo eletrônico, em formato XML, deve ser gerado pelo sistema do próprio sujeito passivo (Sistema Integrado de Planejamento e Gestão Fiscal- SIGEF/RO) e, após a assinatura, ser transmitido via web service, o qual será validado e armazenado no ambiente nacional da EFD-Reinf.

**Atenção:** Não existem outras formas de acesso como por exemplo por meio de um Programa offline Gerador de Declaração (PGD) ou Validador e Assinador (PVA). Também não há um aplicativo para download que importe arquivos gerados pelo contribuinte para validações e/ou transmissão antes de transmitir.

Os procedimentos inerentes a REINF, devem ser executados no SIGEF/RO, especificamente no Modulo "Retenções e Informações Fiscais", com as seguintes funcionalidades:

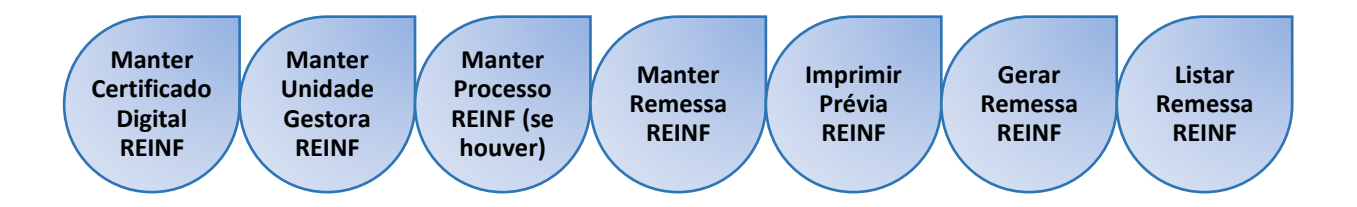

# **2.1. Manter Certificado Digital REINF**

<span id="page-6-0"></span>Considerando que autenticação de acesso é realizada exclusivamente por meio de certificado digital, deve-se cadastrar, no SIGEF, **obrigatoriamente o token A1** por meio da funcionalidade "Manter Certificado Digital REINF".

Para incluir um certificado digital, preencha os campos da tela e selecione **Incluir**.

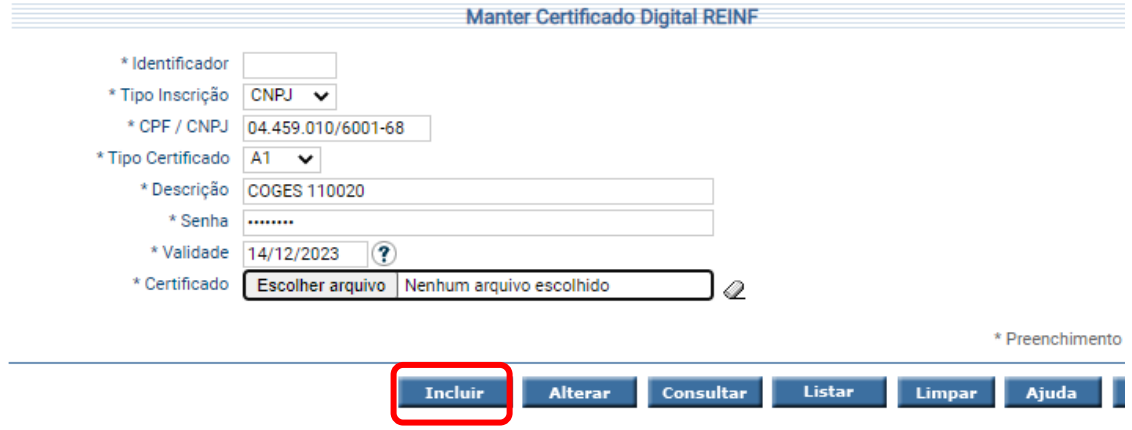

# **INSTRUÇÕES DE PREENCHIMENTO**

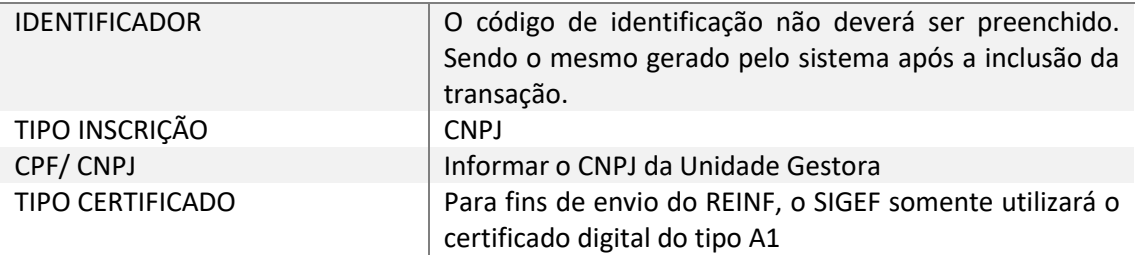

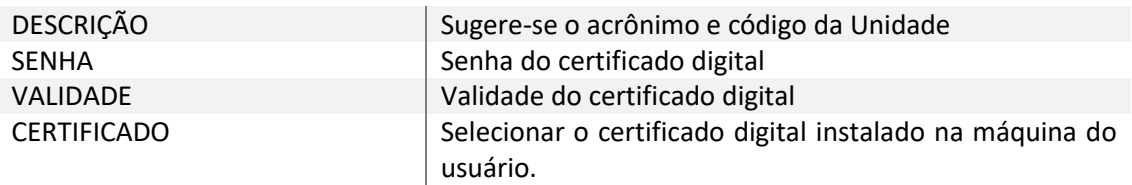

A validade do Certificado Digital pode ser consultada no Portal e-CAC, [https://cav.receita.fazenda.gov.br/autenticacao/login,](https://cav.receita.fazenda.gov.br/autenticacao/login) conforme ilustrações a seguir:

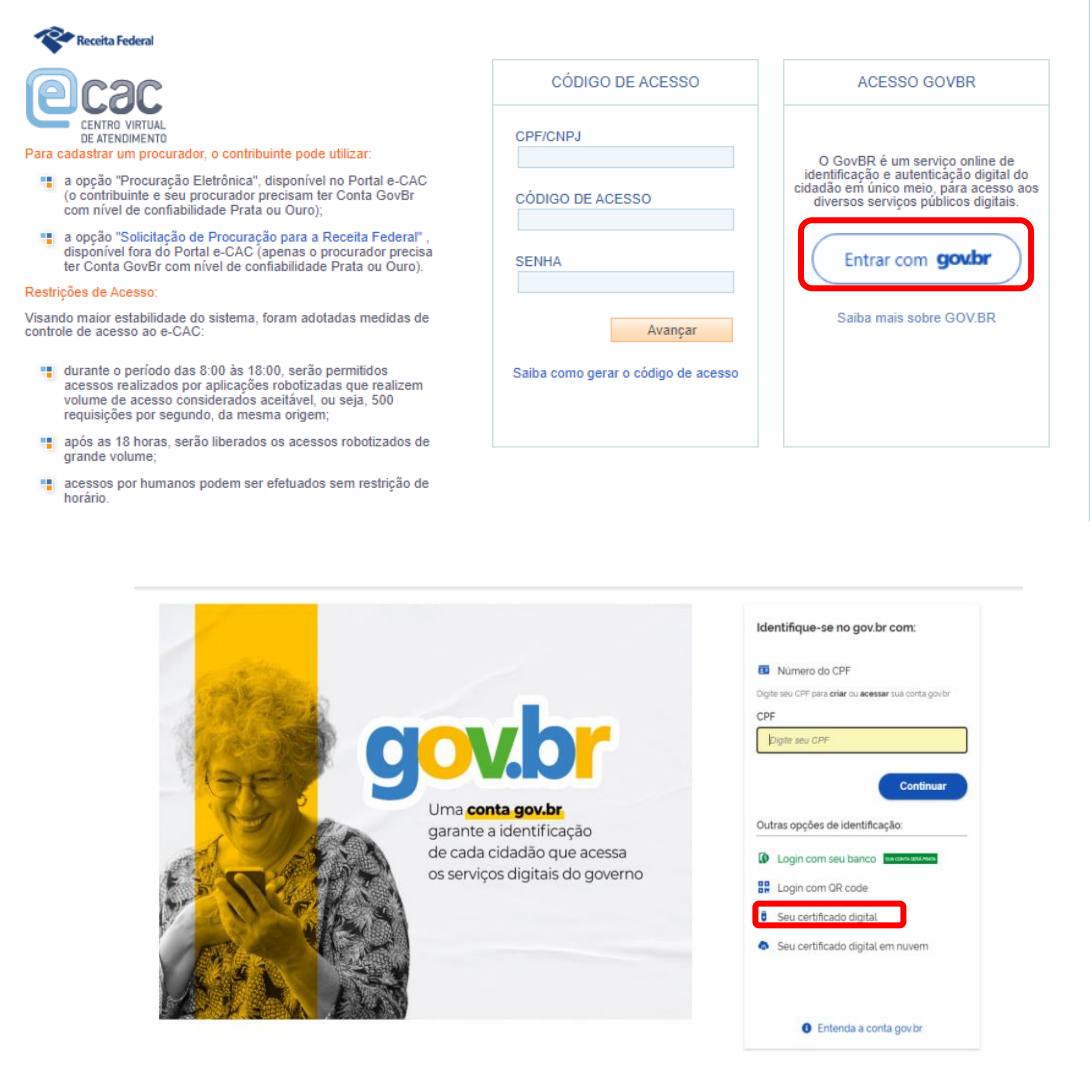

Após selecionar o certificado desejado, clicar em "Informações do certificado".

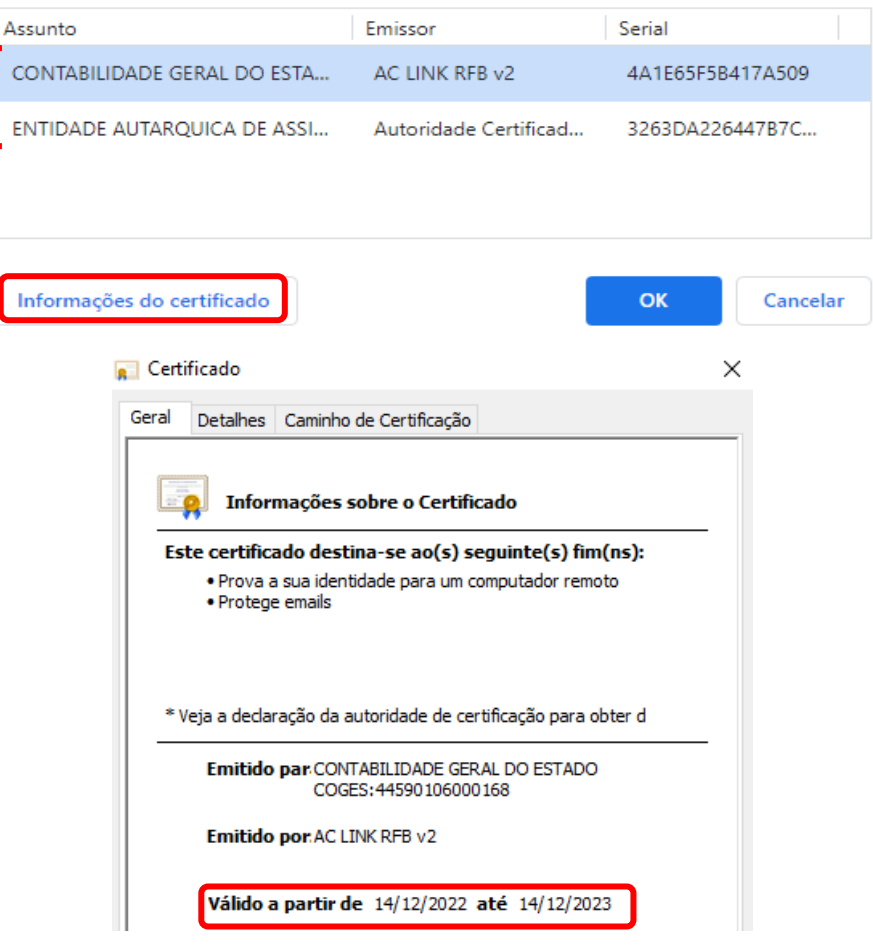

Selecione um certificado para se autenticar no certificado.sso.acesso.gov.br:443

# **2.1.1. Listar Certificado Digital REINF**

<span id="page-8-0"></span>A transação "Listar Certificado Digital REINF", permite verificar os Certificados Digitais cadastrados pelos seguintes critérios: Tipo Inscrição, Tipo Certificado ou CPF / CNPJ.

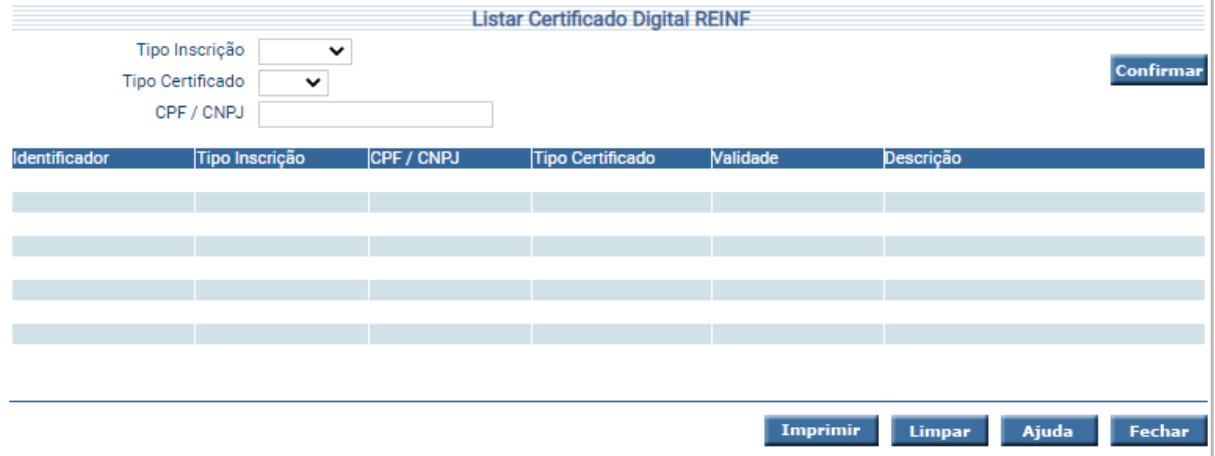

# **2.2. Manter Unidade Gestora REINF**

<span id="page-9-0"></span>A funcionalidade "Manter Unidade Gestora REINF", é responsável por cadastrar as informações referentes às Unidades Gestoras e corresponde ao evento R-1000, que é o primeiro que deve ser transmitido. Nesse evento são fornecidas informações cadastrais necessárias ao preenchimento e validação dos demais eventos da EFD-Reinf, inclusive para apuração das retenções e contribuições devidas.

Na aba 'Identificação' o usuário deve cadastrar as informações principais da Unidade Gestora.

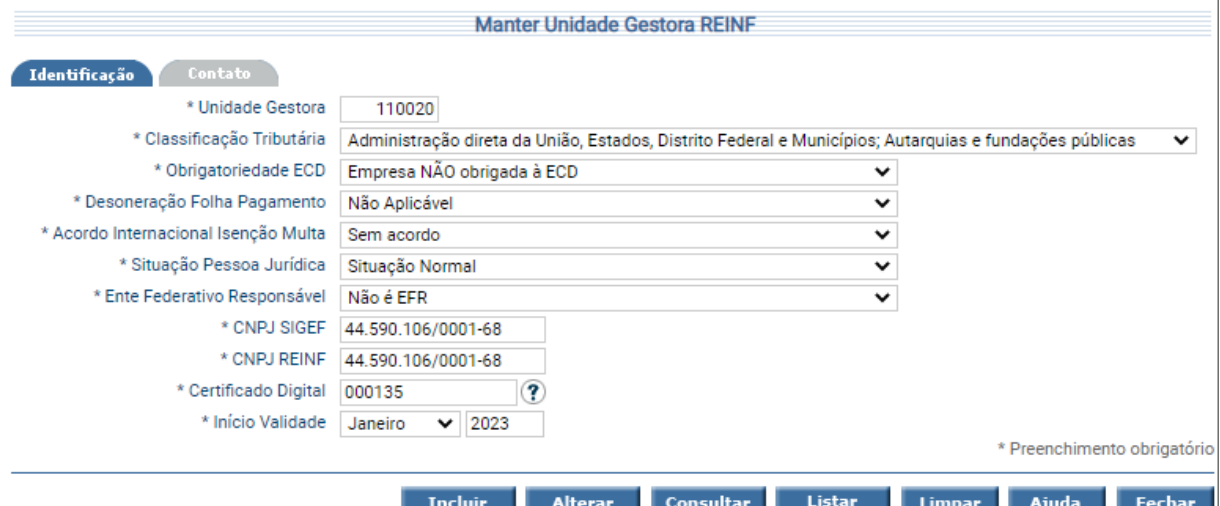

### **INSTRUÇÕES DE PREENCHIMENTO**

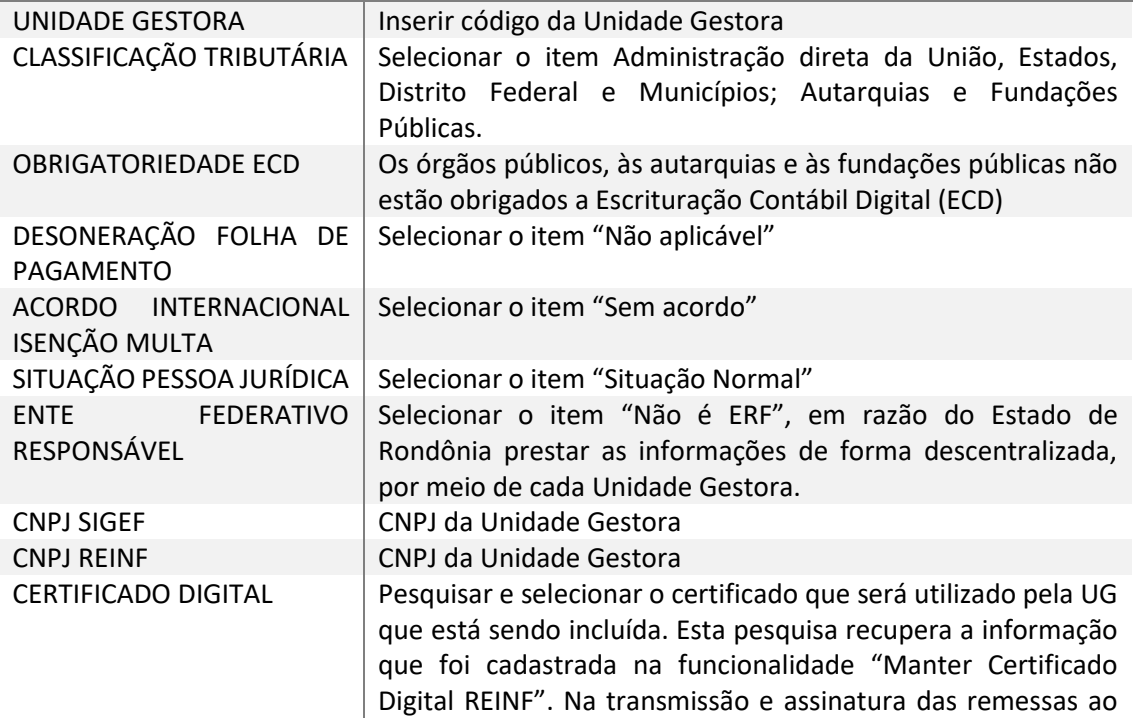

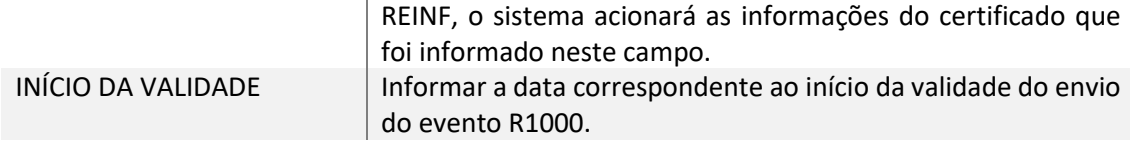

Na aba 'Contato' o usuário deve cadastrar as informações do Gestor Responsável pela Unidade. Este, deverá estar cadastrado na Receita Federal como responsável pelo envio de informações considerando o CNPJ.

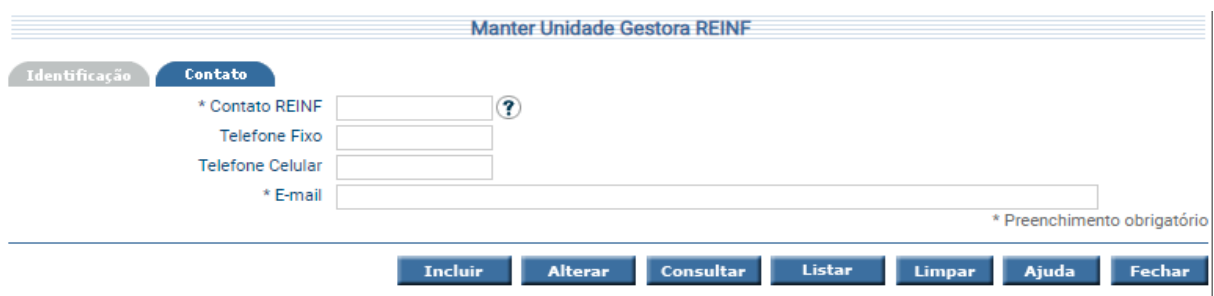

# **2.2.1. Listar Unidade Gestora REINF**

<span id="page-10-0"></span>Para pesquisar as Unidades cadastradas, utiliza-se a transação "Listar Unidade Gestora REINF", sendo possível listar pelos seguintes critérios: Unidade Gestora, Classificação Tributária, CNPJ SIGEF ou CNPJ REINF.

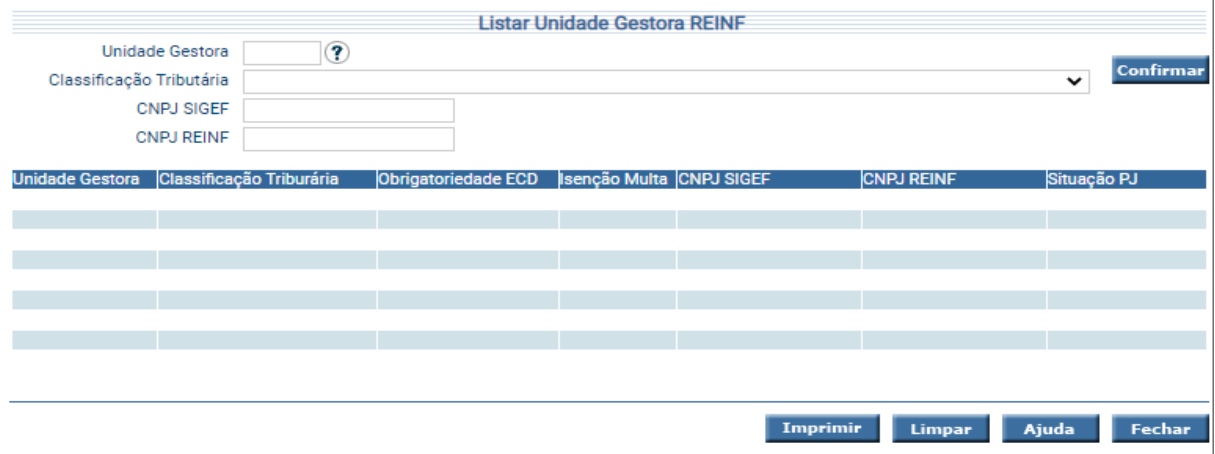

# **2.3. Manter Processo REINF**

<span id="page-10-1"></span>Caso o credor possua decisão judicial que tenha influência na retenção da contribuição previdenciária (11% ou 3,5%) ou demais retenções, o tomador deve cadastrar previamente o processo no evento "R-1070 - Tabela de processos administrativos/judiciais".

O processo Administrativo/Judicial que tenha influência na forma e no cálculo dos tributos de determinado credor, deve ser informado na funcionalidade "Manter Processo REINF",

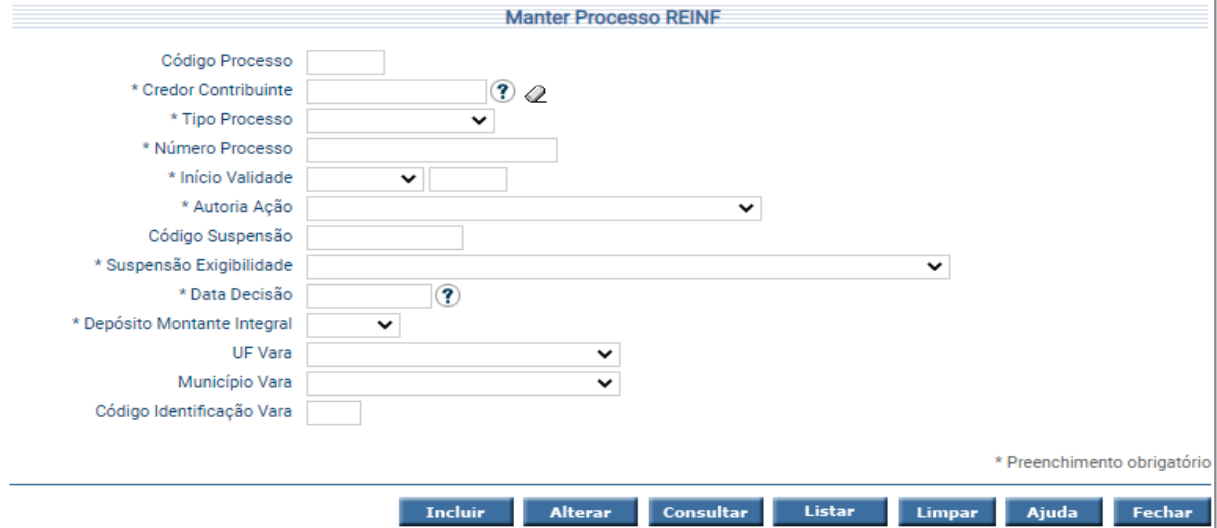

# **2.3.1. Listar Processo REINF**

<span id="page-11-0"></span>O Processo Administrativo/Judicial cadastrado pode ser listado pelo comando "Listar Processo REINF".

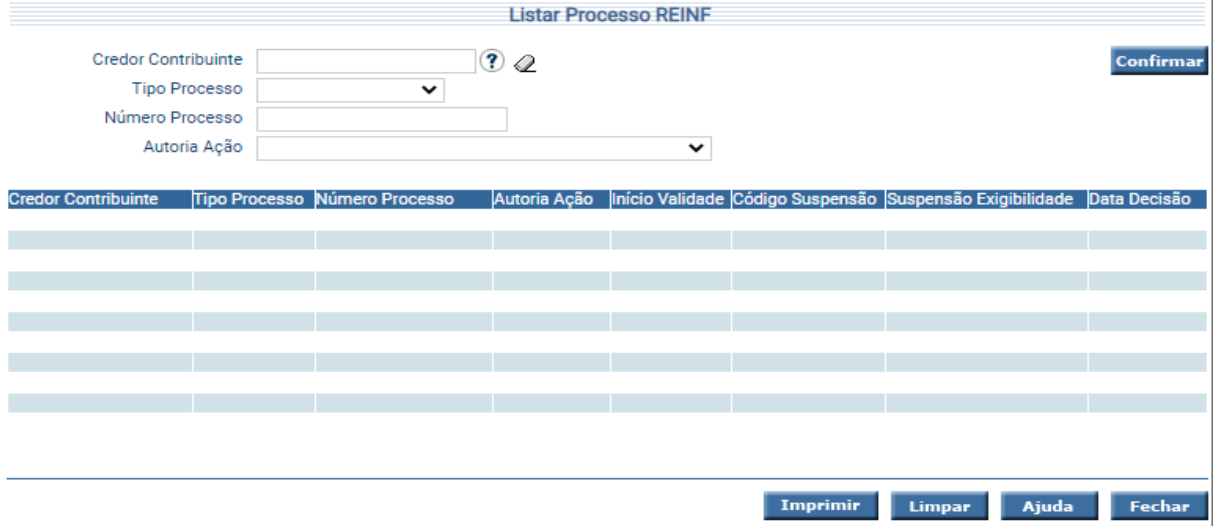

# **2.4. Manter Remessa REINF**

<span id="page-11-1"></span>A funcionalidade "Manter Remessa Reinf" corresponde ao preparo das informações para o envio do Reinf. Nesse procedimento, tem-se a necessidade de incluir evento por evento, de acordo com a situação mensal de cada UG.

Cita-se que o SIGEF só permite a inclusão da remessa de eventos periódicos após o fechamento contábil mensal, logo, só pode ser incluído após o dia 05 de cada mês.

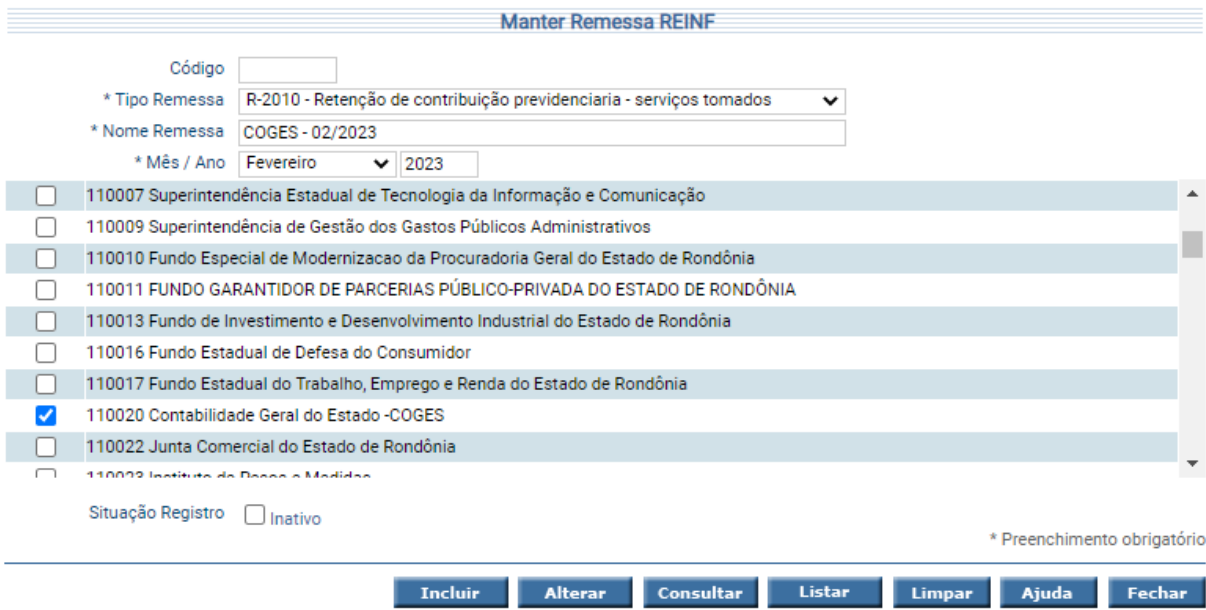

#### **INSTRUÇÕES DE PREENCHIMENTO**

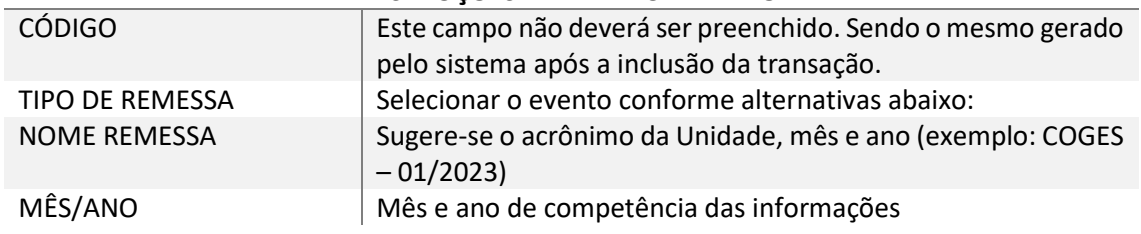

#### **Exemplo 1** – **Não houve registro de retenções incluídas no EFD-Reinf, contudo,**

#### **optou-se pelo envio sem movimento.**

- ➢ 1° envio deve-se incluir o evento R-1000 Informações do Contribuinte seguido do evento R-2099 – Fechamento dos Eventos Periódicos.
- ➢ Demais envios caso continue sem movimento, envia-se apenas o evento R-2099 Fechamento dos Eventos Periódicos.

O não envio do evento R-1000, justifica-se pelo fato de ser considerado evento de tabela, logo, deve-se enviá-lo uma única vez.

Caso ocorra alteração na informação prestada, deve-se informar a data fim de validade no envio anterior (diretamente pelo e-CAC – vide imagem abaixo), em seguida enviar novamente este evento (pelo SIGEF), incluindo as devidas alterações.

Informações Cadastrais > Cadastro de Contribuinte

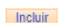

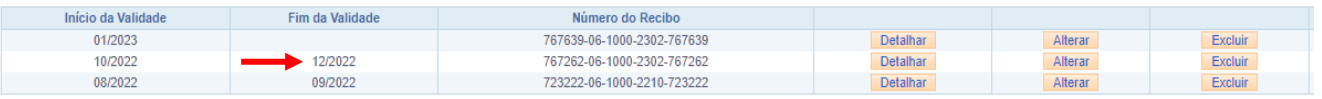

## **Exemplo 2** - **Houve retenções apenas de Contribuição Previdenciária.**

- ➢ 1° Envio deve-se incluir o evento R-1000 Informações do Contribuinte, evento R-1070 (apenas se houver processo administrativo cadastrado para o credor), R-2010 Retenção de Contribuição Previdenciária – serviços tomados e o evento R-2099 Fechamento dos Eventos Periódicos.
- ➢ Demais envios caso continue apenas com retenção Previdenciária, envia-se o R-2010 Retenção de Contribuição Previdenciária – serviços tomados e o evento R-2099 Fechamento dos Eventos Periódicos.

O não envio dos eventos R-1000 e R-1070, justifica-se pelo fato de serem considerados eventos de tabela, logo, deve-se enviá-los uma única vez.

Caso ocorra alteração na informação prestada, deve-se informar a data fim de validade no envio anterior (diretamente pelo e-CAC - vide imagem abaixo), em seguida enviar novamente este evento (pelo SIGEF), incluindo as devidas alterações.

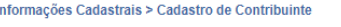

Incluir

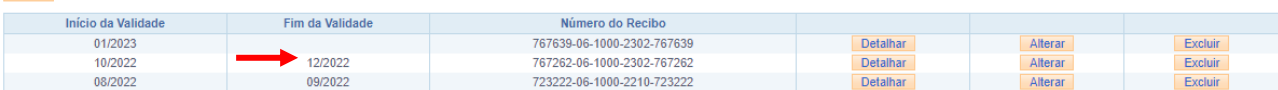

# **Exemplo 3** - **Houve retenção de Contribuição Previdenciária e Aquisição de Produtor Rural**

- $\geq 1$ ° Envio deve-se incluir o evento R-1000 Informações do contribuinte, evento R-1070 (apenas se houver processo administrativo cadastrado para o credor), R-2010 Retenção de Contribuição Previdenciária – serviços tomados, evento R-2055 Aquisição de produção Rural e o evento R-2099 Fechamento dos Eventos Periódicos.
- ➢ Demais envios envia-se o evento R-2010 Retenção de Contribuição Previdenciária – serviços tomados, evento R-2055 Aquisição de produção Rural e o evento R-2099 Fechamento dos Eventos Periódicos.

O não envio do evento R-1000 e R-1070, justifica-se pelo fato de serem considerados eventos de tabela, logo, deve-se enviá-los uma única vez.

Caso ocorra alteração na informação prestada nestes eventos, informa-se a data fim de validade no envio anterior (diretamente pelo e-CAC - vide imagem abaixo), em seguida enviar novamente este evento (pelo SIGEF), incluindo as devidas alterações.

Informações Cadastrais > Cadastro de Contribuinte

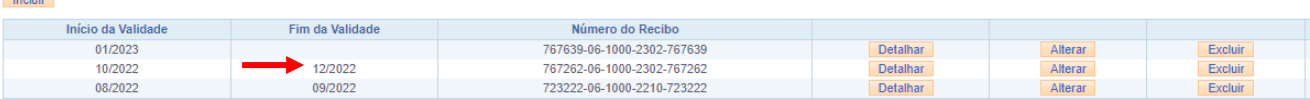

# **2.5. Imprimir Prévia Remessa REINF**

<span id="page-14-0"></span>A funcionalidade "Imprimir Previa Remessa REINF" aplica-se aos eventos R-100, R-1070, R-2010 e R-2055 e permite visualizar as informações contidas nos eventos preparados anteriormente (Manter Remessa REINF).

Por se tratar de documento prévio, só é possível emiti-lo antes do efetivo envio da Remessa (Gerar Remessa REINF).

Para imprimir o relatório, informa-se o código fornecido pelo sistema na transação Manter Remessa REINF.

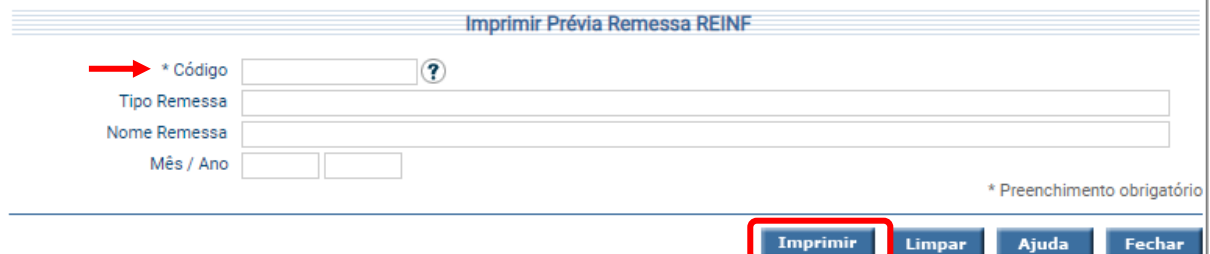

# **2.6. Gerar Remessa REINF**

<span id="page-14-1"></span>A funcionalidade "Gerar remessa REINF" corresponde ao envio das informações à Receita Federal. Ao preencher os dados solicitados e clicar em **Gerar**, o sistema iniciará o processo da transmissão. Nesse momento, deve-se gerar remessa para cada evento.

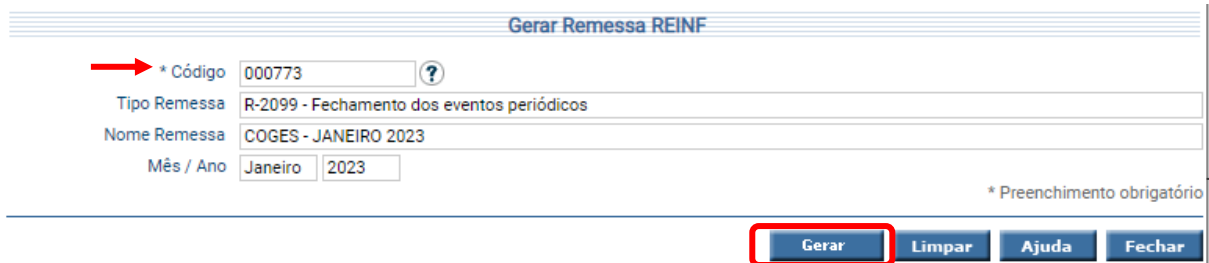

Situações possíveis da remessa:

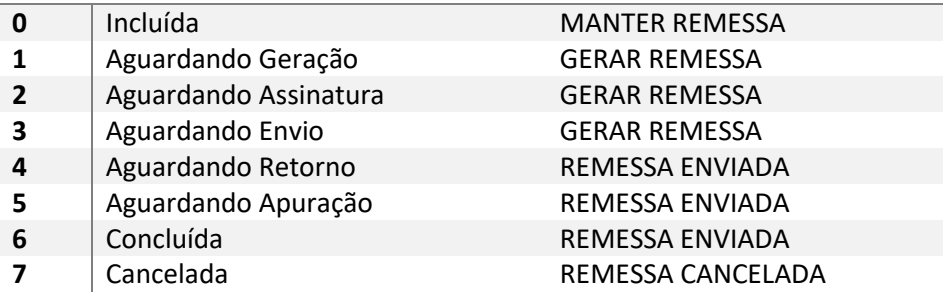

# <span id="page-15-0"></span>**2.6.1. Listar Remessa REINF**

O comando "Listar Remessa REINF" permite verificar pelos seguintes critérios:

Código, Tipo Remessa, Nome Remessa ou Mês / Ano.

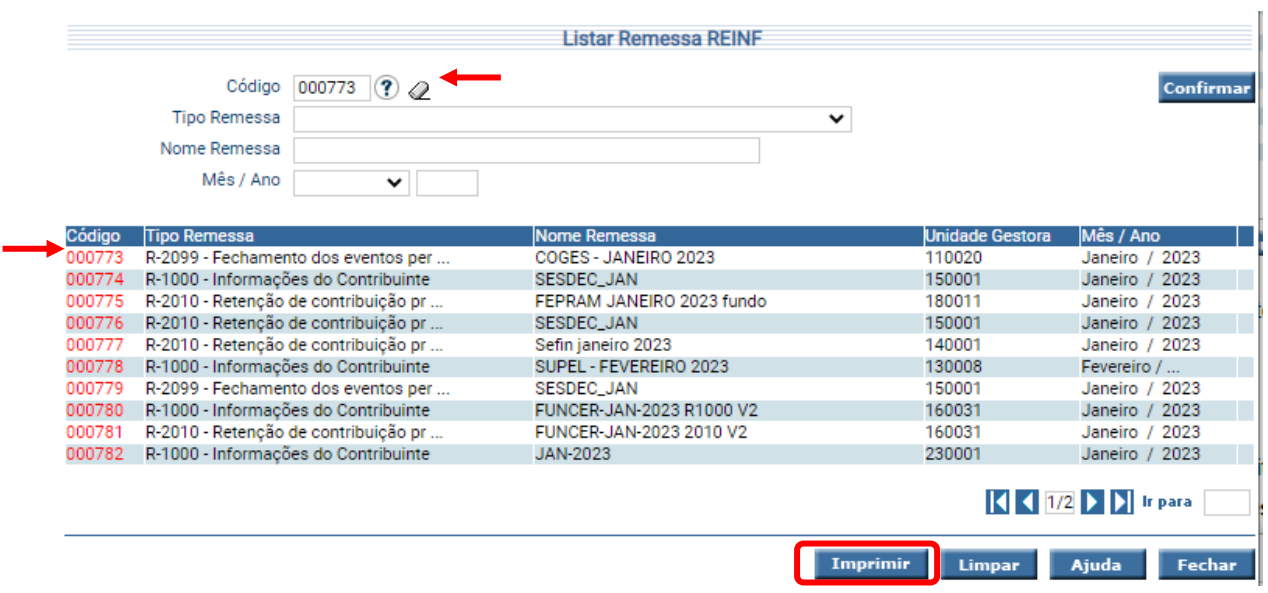

Ao clicar no "Código", o usuário poderá visualizar a situação da Remessa na aba "Identificação". Mesmo a Remessa estando na situação "Concluída", o usuário deverá observar na aba "Envio" se alguma remessa foi rejeitada.

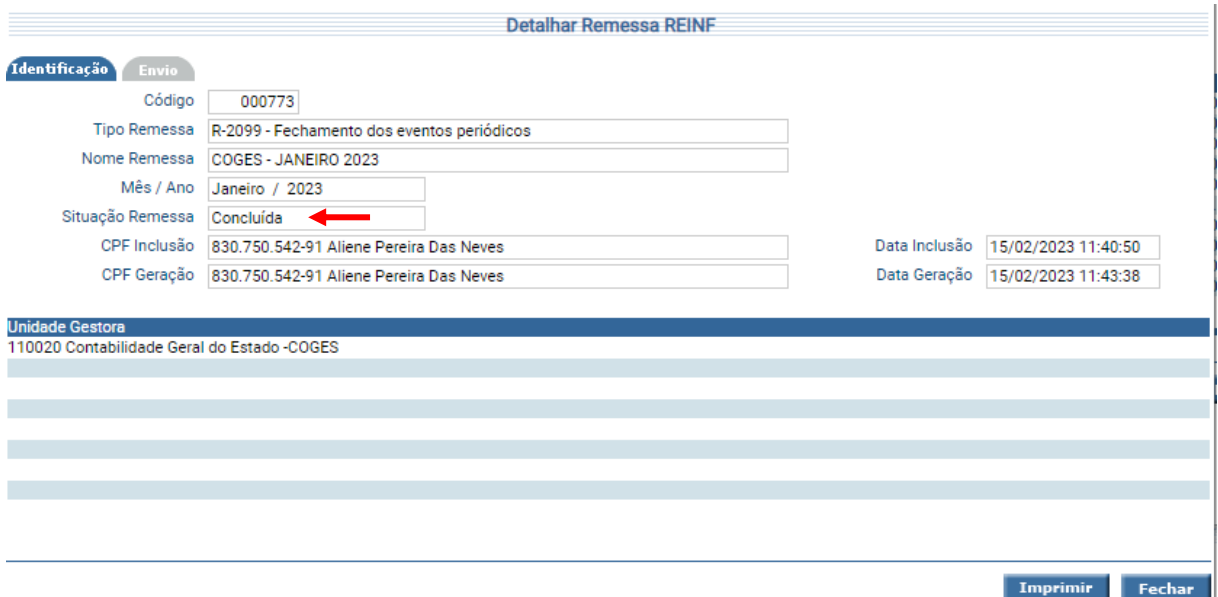

Na aba "Envio" o sistema permite verificar a situação do retorno da Receita

Federal.

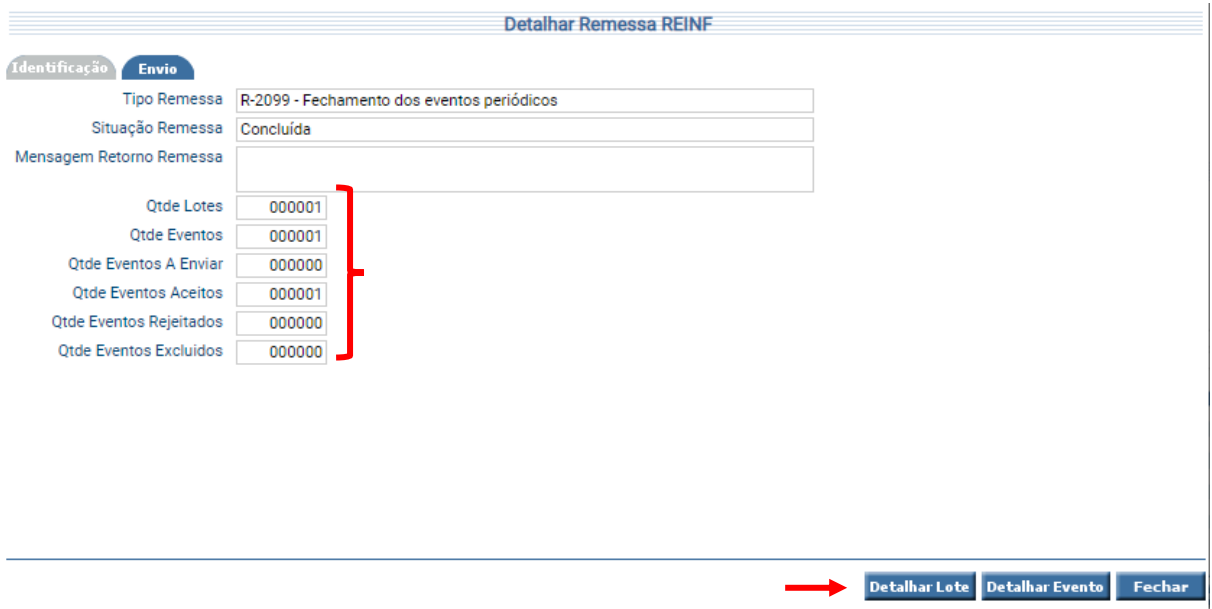

Caso exista evento rejeitado, deve-se verificar o motivo da rejeição dos eventos apertando o botão "Detalhar Lote" ou "Detalhar Evento" e conferindo o arquivo XML Retorno da Receita Federal.

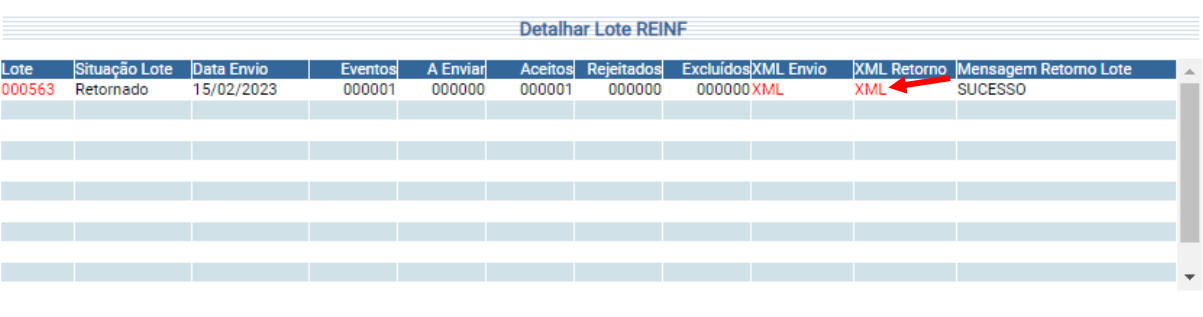

Fechar

# **3. Conferência do envio**

<span id="page-17-0"></span>Cada evento transmitido e validado pela EFD-Reinf provocará o retorno de um recibo de entrega, que atesta o registro oficial do evento, ao qual deverá ser consultado no Portal e-CAC - [https://cav.receita.fazenda.gov.br/autenticacao/login.](https://cav.receita.fazenda.gov.br/autenticacao/login)

Selecionar "Declarações e Demonstrativos", Acessar EFD- Reinf.

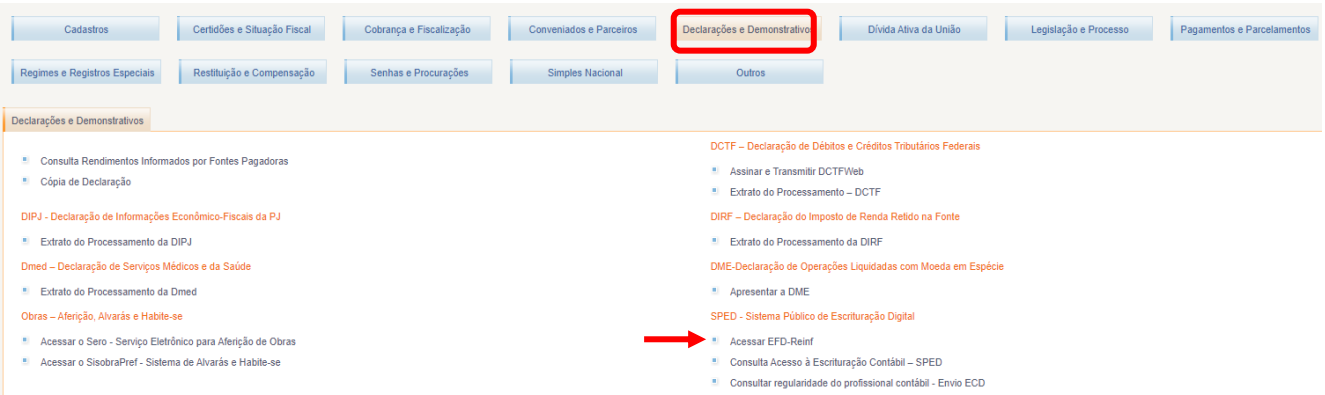

Em seguida, "Eventos Periódicos", informar o ano e pesquisar as informações

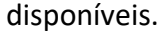

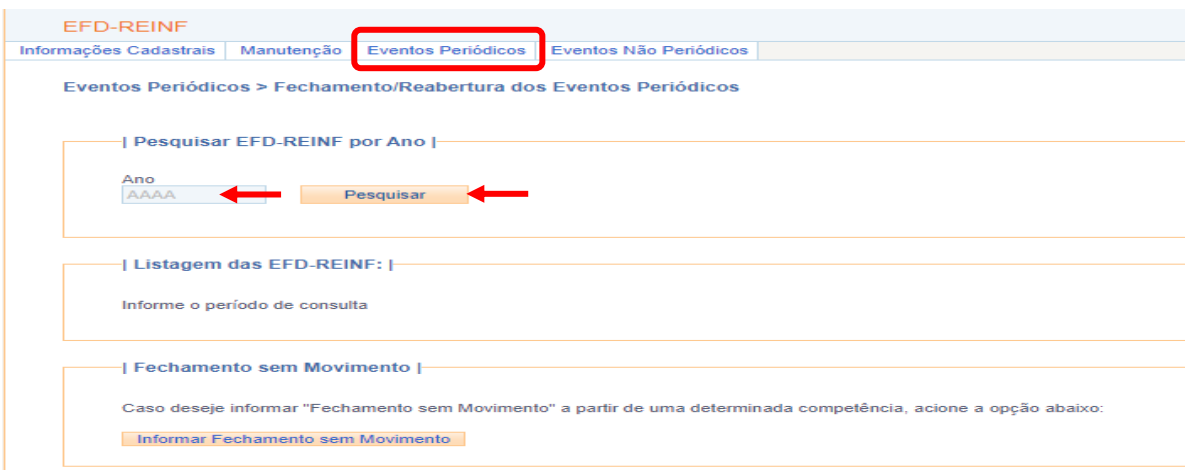

Nesse momento estarão disponíveis os dados para consulta.

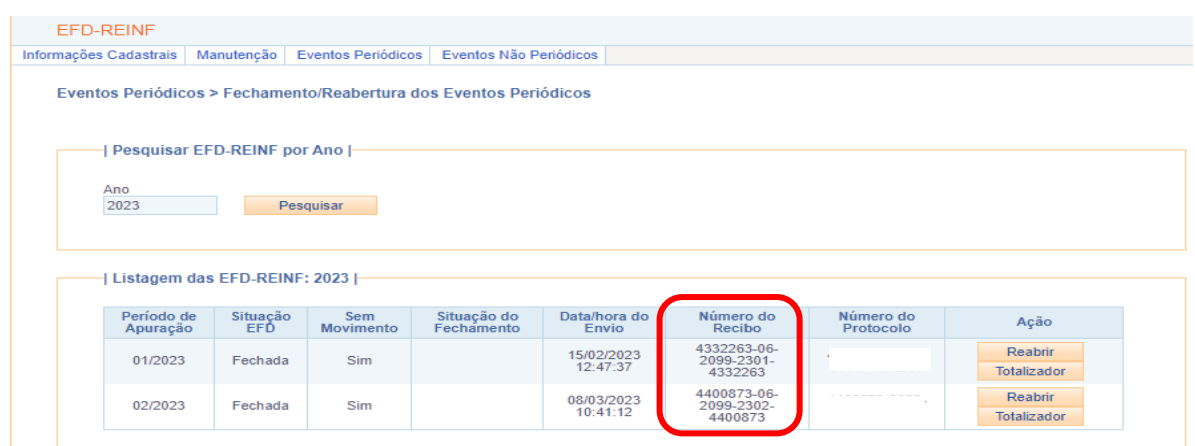

# **4. Pagamento de Retenções REINF**

<span id="page-18-0"></span>As contribuições previdenciárias serão apuradas através dos eventos da EFD-Reinf enviados pelo contribuinte, que juntamente com os eventos do eSocial alimentarão a DCTFWeb, a partir da qual será possível ao contribuinte confessar o crédito tributário.

As retenções informadas na EFD-REINF e Declaradas na DCTFWeb, devem ser pagas por meio da funcionalidade "Manter Pagamento DCTFWeb".

Após inserir as informações necessárias, deve-se adicionar a retenção.

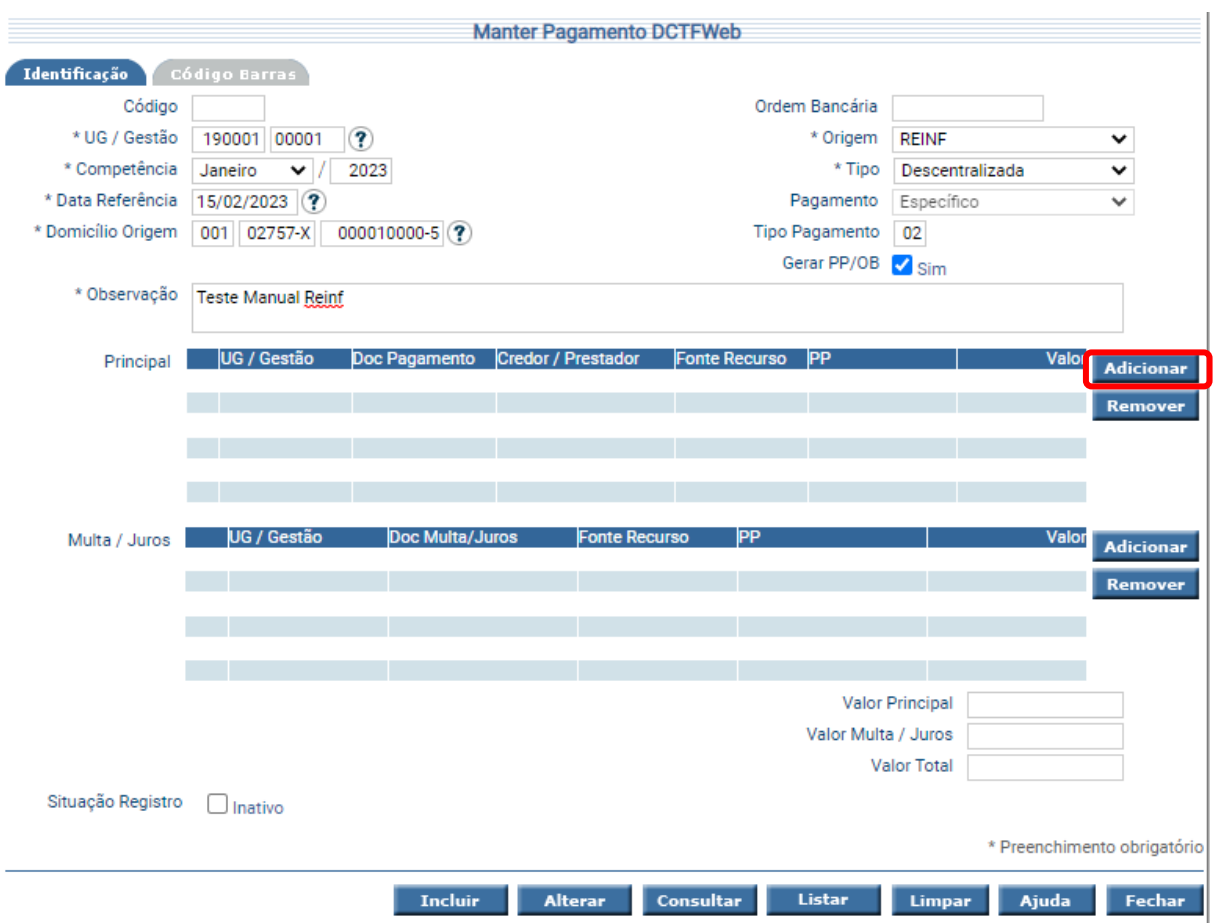

Feito isso, o SIGEF carregará os documentos disponíveis para emissão da

# Preparação de Pagamento.

Selecionar a retenção desejada e "Confirmar" a operação.

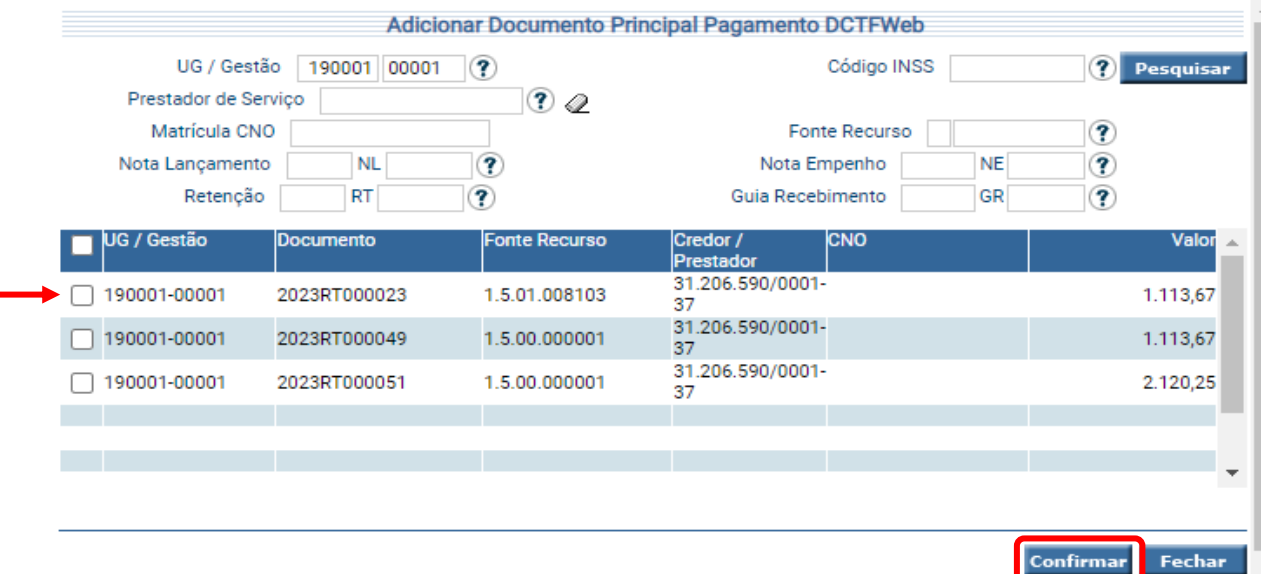

## **INSTRUÇÕES DE PREENCHIMENTO**

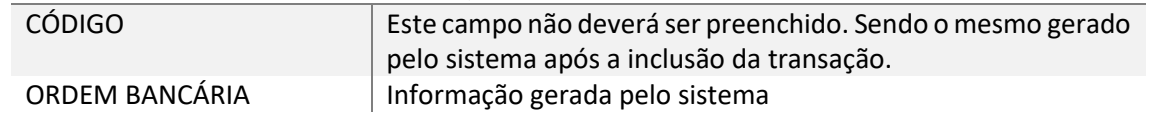

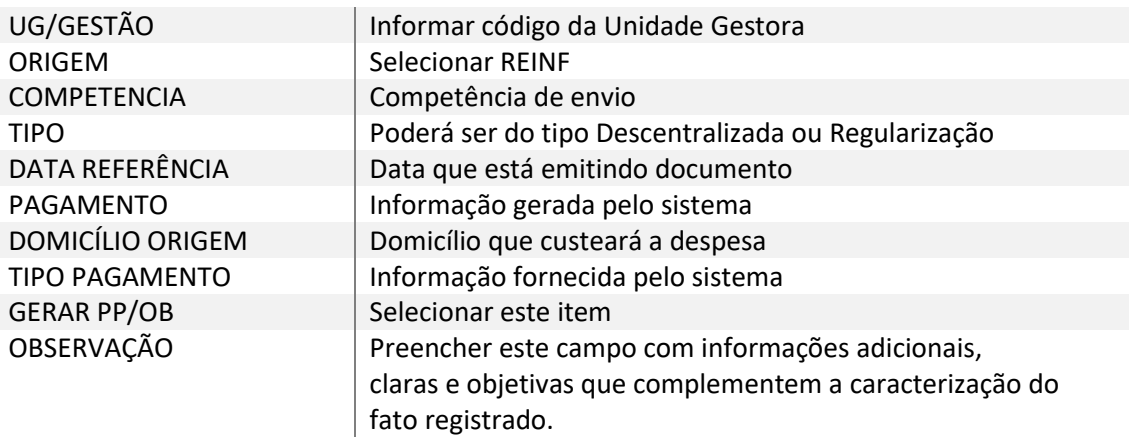

Por fim, após a geração da Preparação de Pagamento e Ordem Bancária, autoriza-se o pagamento da retenção, por meio da funcionalidade "Autorizar Ordem Bancária".

<span id="page-20-0"></span>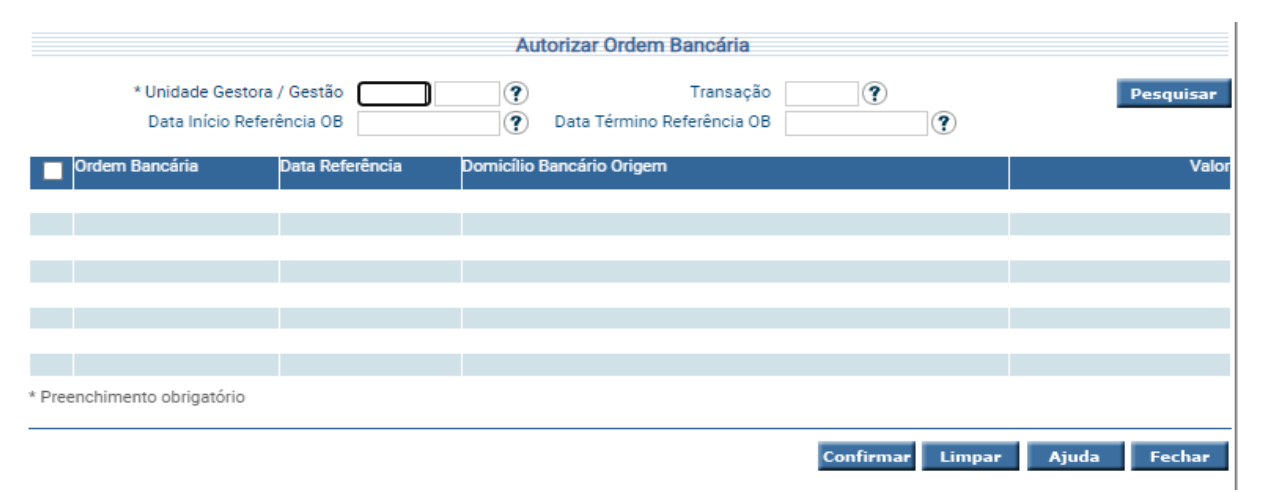

# **Considerações Finais**

Este roteiro não tem por objetivo esgotar o assunto, pois o mesmo é, por sua natureza e complexidade, mutável e extremamente dinâmico e tampouco tem o caráter de substituir as legislações aplicáveis ao tema.

Com vistas a proporcionar amplo acesso, este Roteiro Contábil está disponível no Portal da Contabilidade Estadual (www.contabilidade.ro.gov.br).

Por fim, a Diretoria Central de Contabilidade e Diretoria de Normatização e Acompanhamento Fiscal por intermédio das Contadorias de Normas e Atendimento aos Usuários encontram-se à disposição para elucidar dúvidas sobre as informações contidas neste documento.

# **Elaboração**

# **Sâmia Priscila Soares de Souza** Analista Contábil – Central de Normas e Treinamentos

# **Aliene Pereira das Neves Oliveira** Analista Contábil

**Revisão:**

**Cássio Matos Morato** Analista Contábil – Central de Atendimento ao Usuário

#### **Laila Rodrigues Rocha Guerra** Diretora Central de Contabilidade

**De acordo:**

**Ednaldo Gomes de Paiva Sodré** Diretor de Normatização e Acompanhamento Fiscal

> **Luana Luiza Gonçalves de abreu Hey** Contadora Geral Adjunta

**Publique-se**

**Jurandir Claudio D'adda** Contador Geral do Estado